# 國立高雄師範大學教師從事專案計畫減少授課時數申請系統操作

#### 一、 申請頁面

- 1. 先至研究計畫中新增欲申請之計畫(路徑:學術成就 -> 獲補助研究計畫)。
- 2. 填寫研究計畫完畢後,即可在申請清單內勾選欲申請之計畫(路徑:學術成就 -> 授課時數 減少申請)。
- 3. 按下新增按鈕後,出現填寫欄位,即可申請。

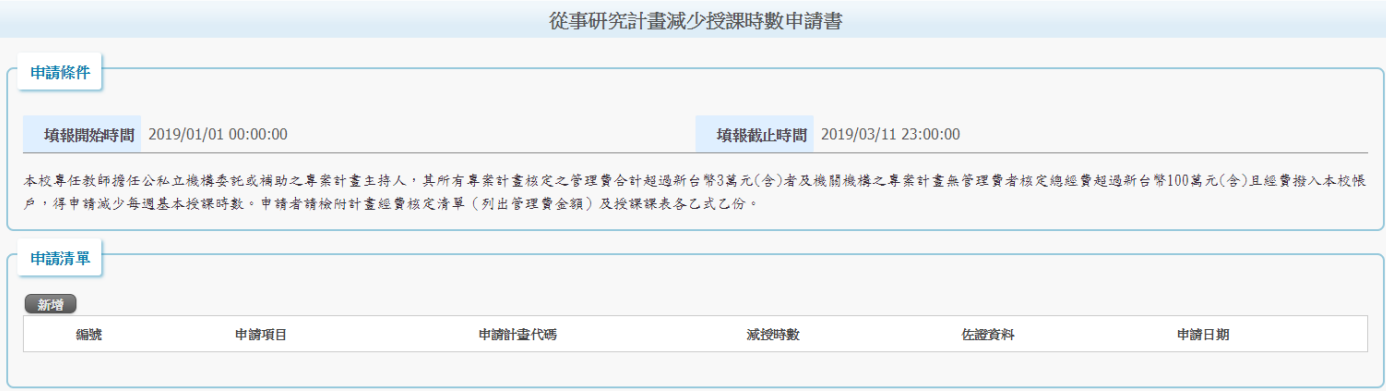

#### 4. 資料填寫完畢後,送出即可進行申請流程。

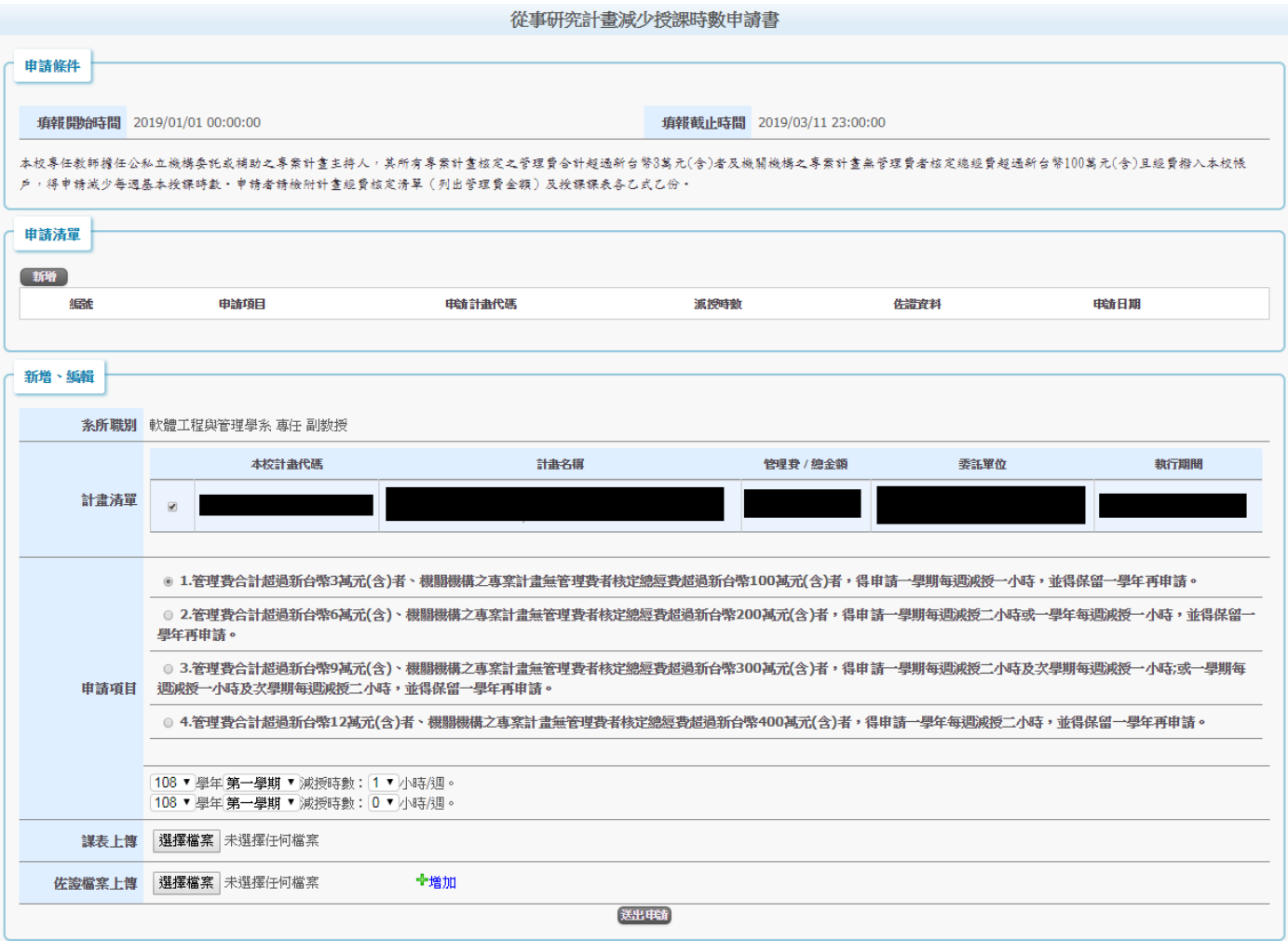

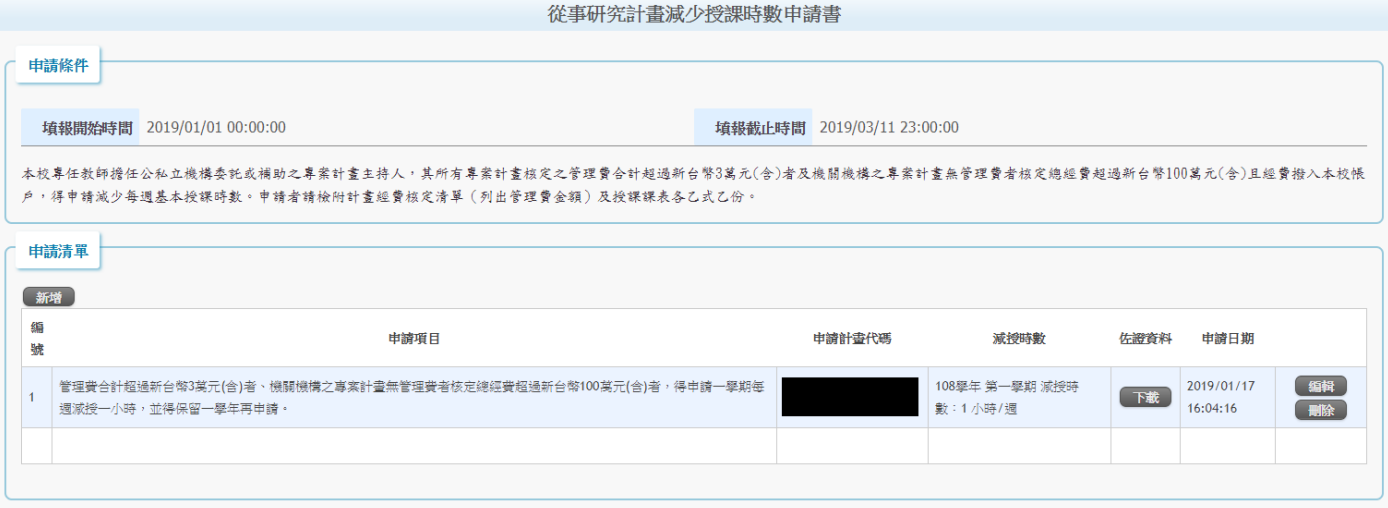

5. 按下編輯可修改申請內容,也可察看目前審核狀況。

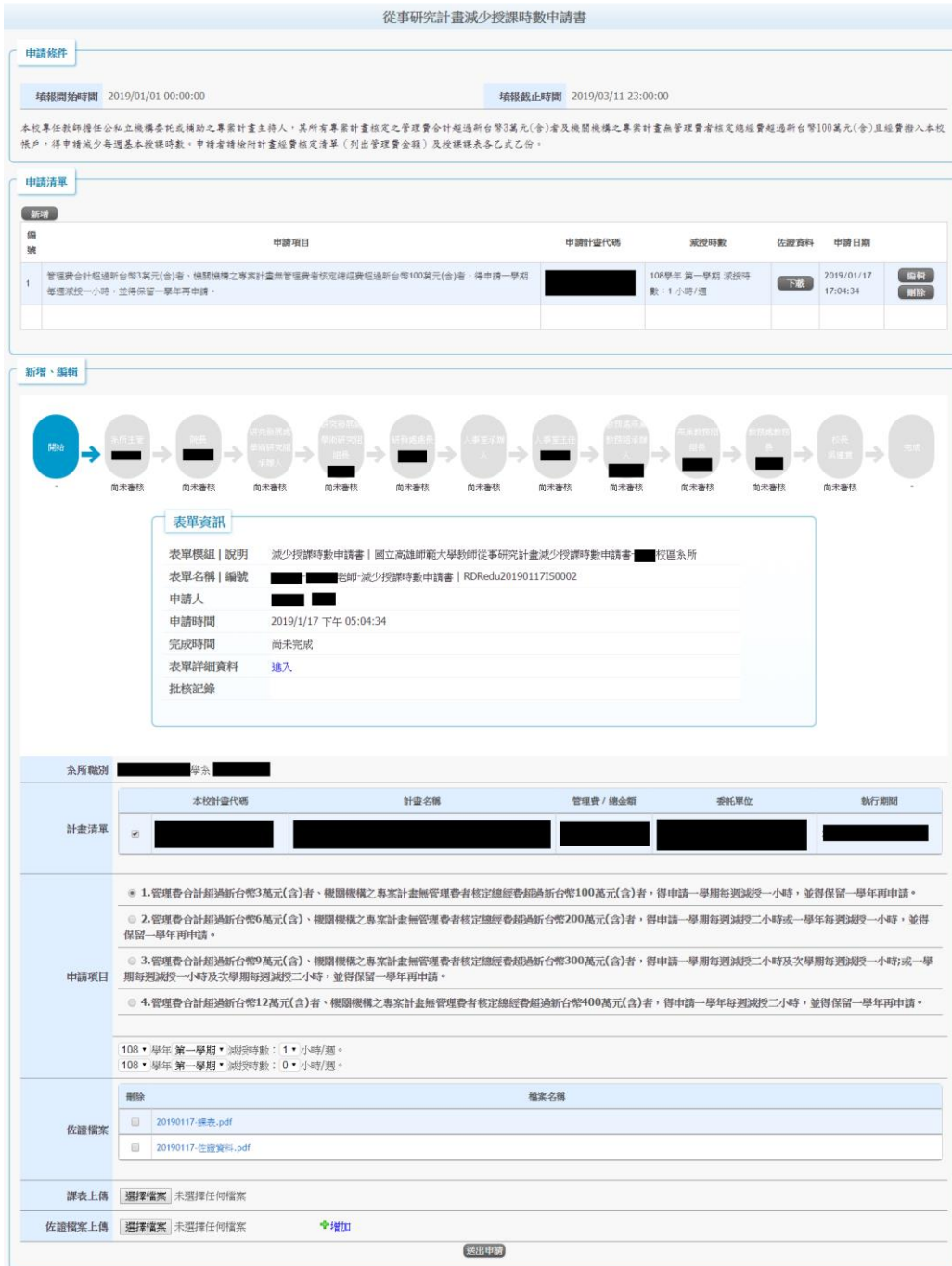

6. 經研發處審核通過後,此申請案件就無法修改,按下詳細資料案件可看目前審核進度。

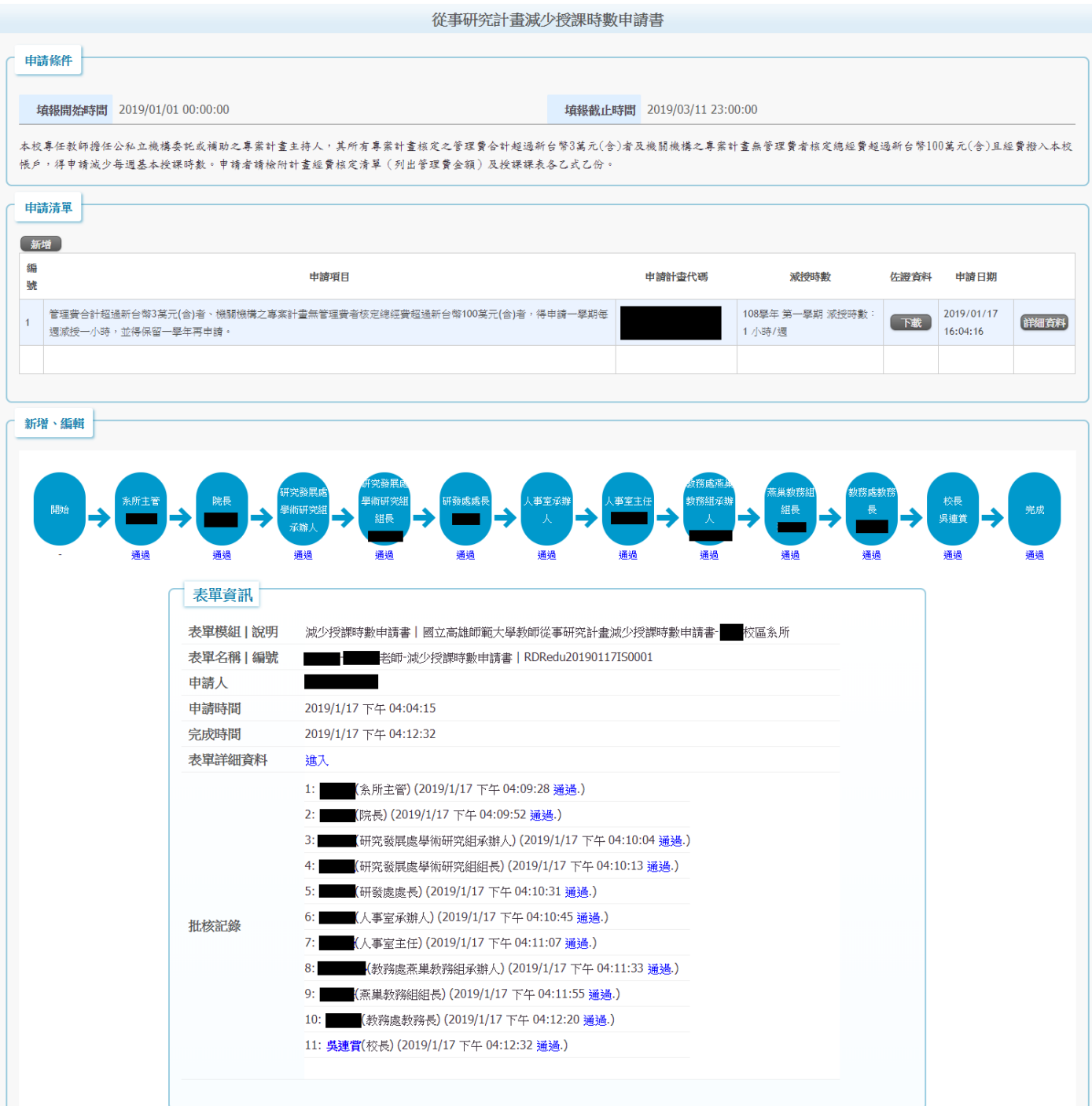

### 二、 審核流程

1. 單位主管可至流程簽核清單審核。(路徑:行政單位->流程簽核清單)

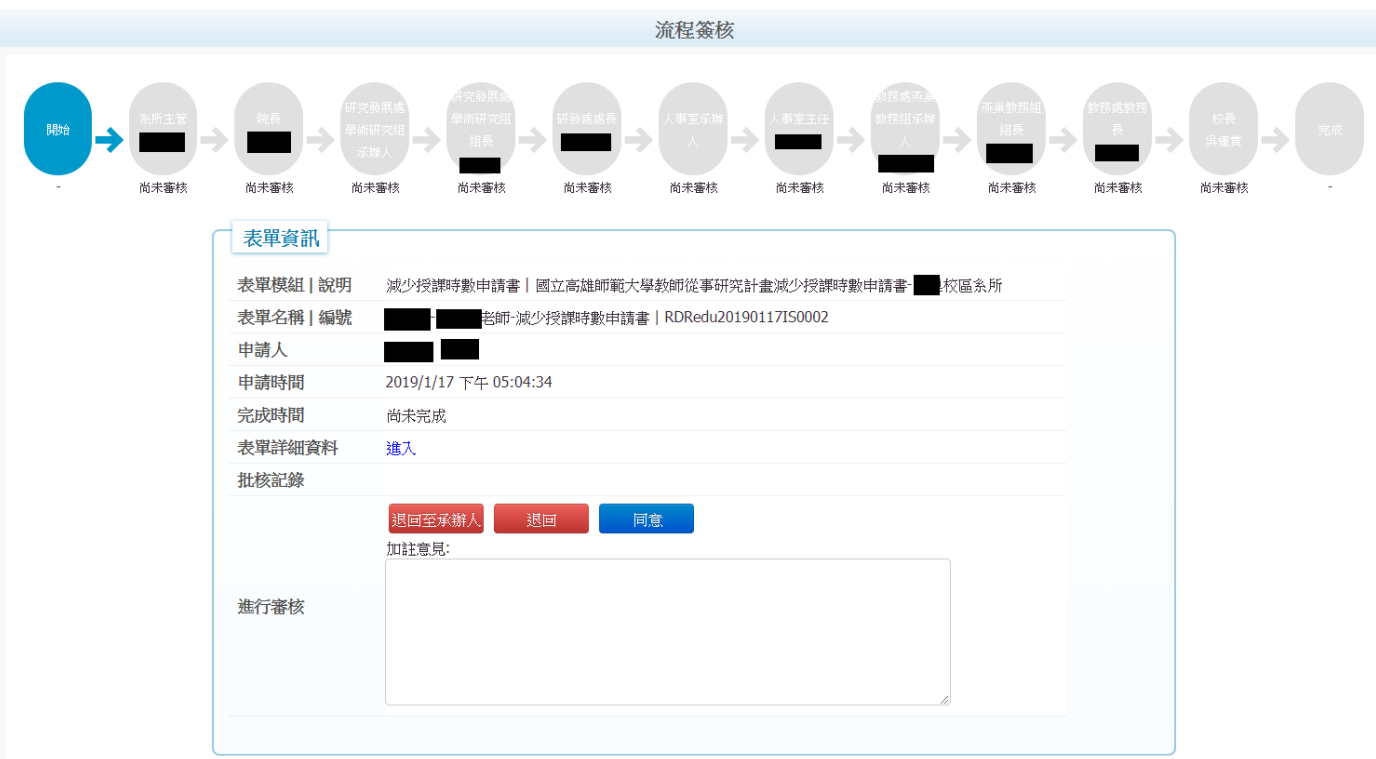

### 2. 簽核完成

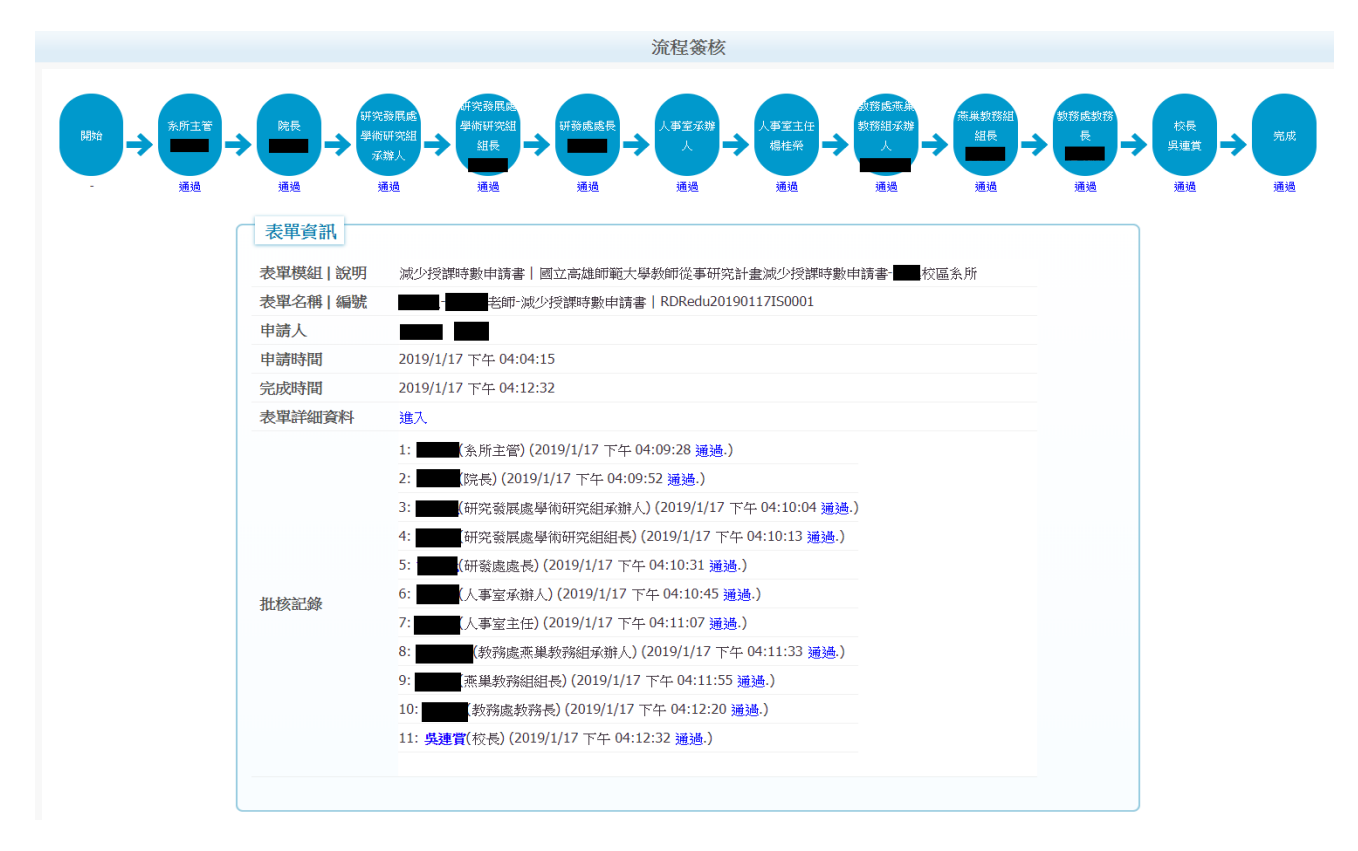

## 三、 管理頁面

管理頁面有四項功能:申請清單、說明設定、時間設定、申請統計。

(路徑: 行政單位專區->研發處->授課時數減少申請管理)

1. 申請清單: 可查詢目前申請狀況。

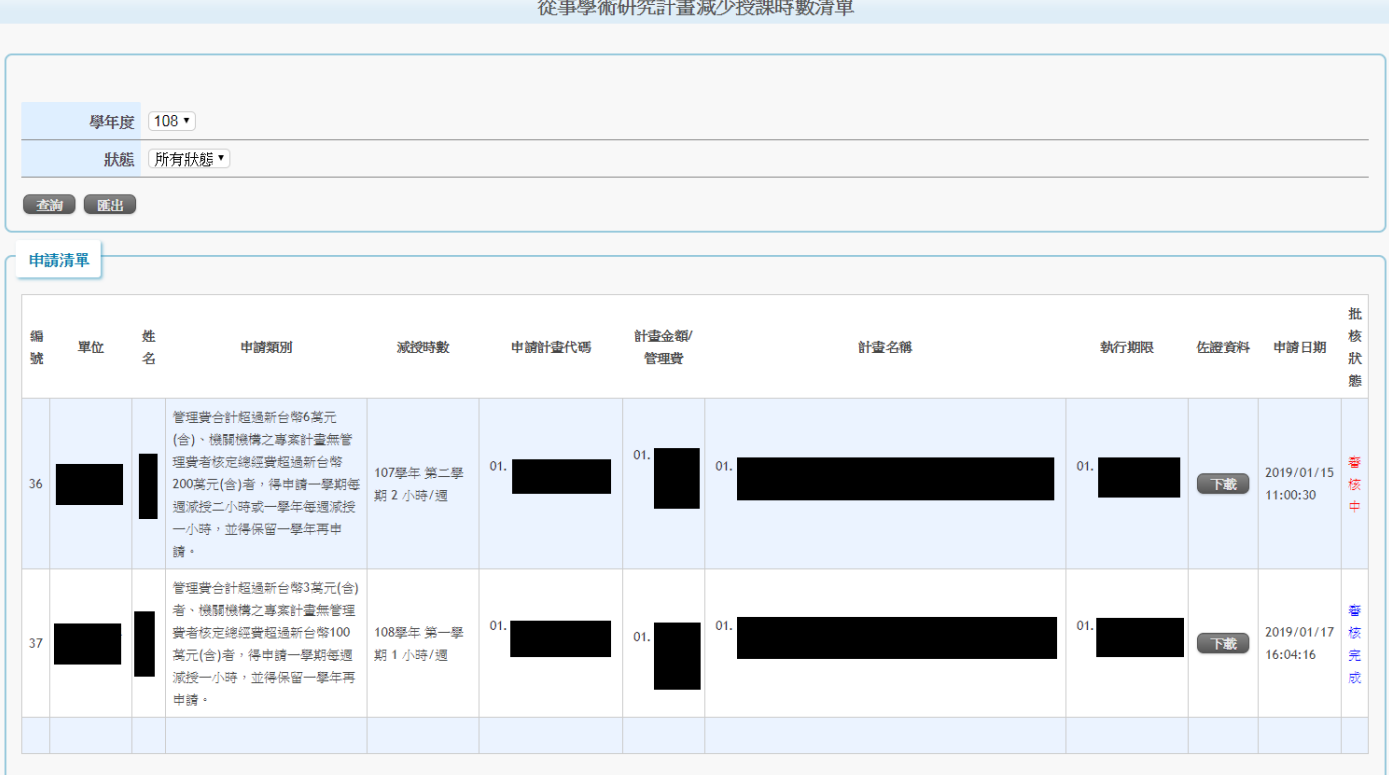

2. 說明設定:編輯此頁面,可將說明顯示在教師申請端。

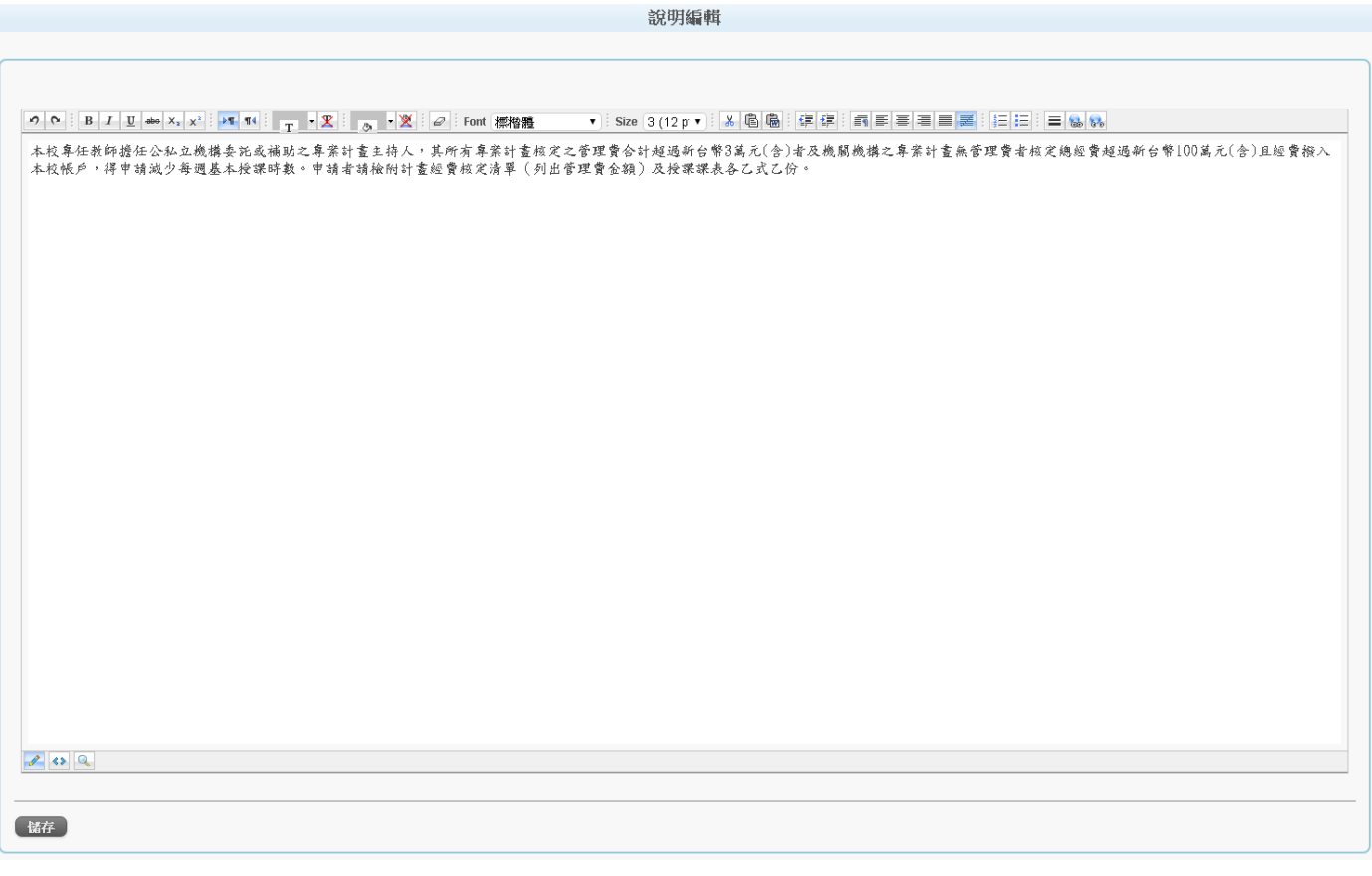

3. 時間設定:可設定申請開放時間及可申請的計畫時間。

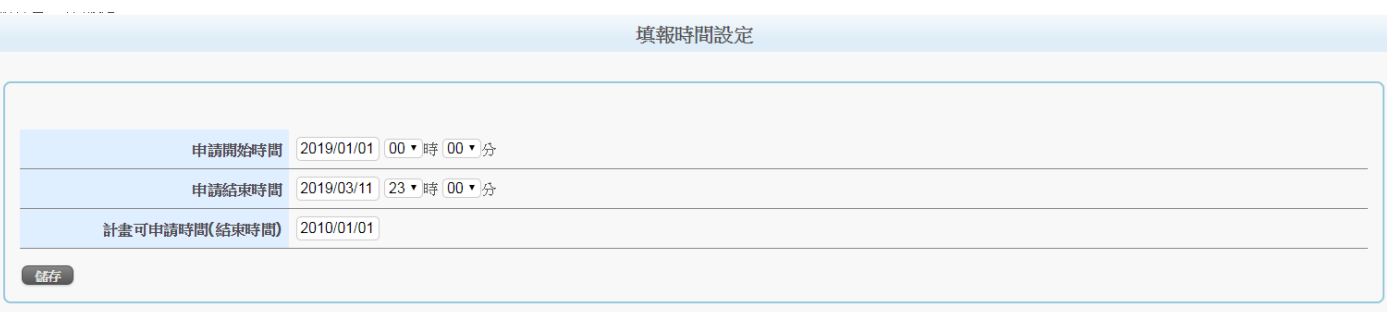

#### 4. 申請統計:查詢已申請完成之學年期及件數,可依學院、系所、教師查詢。

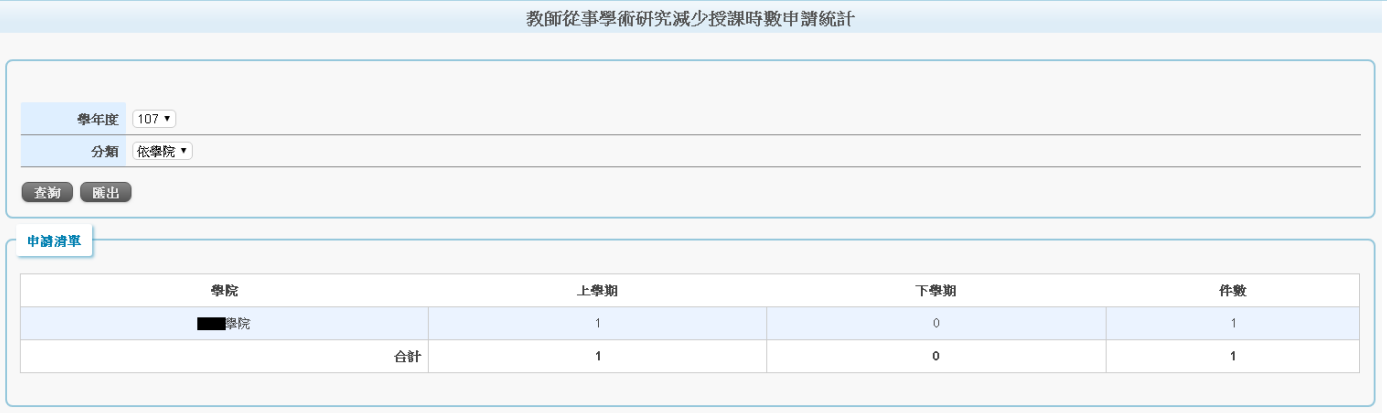

## 5. 減授時數代填:輸入教師代號後,可依教師身分填寫申請。

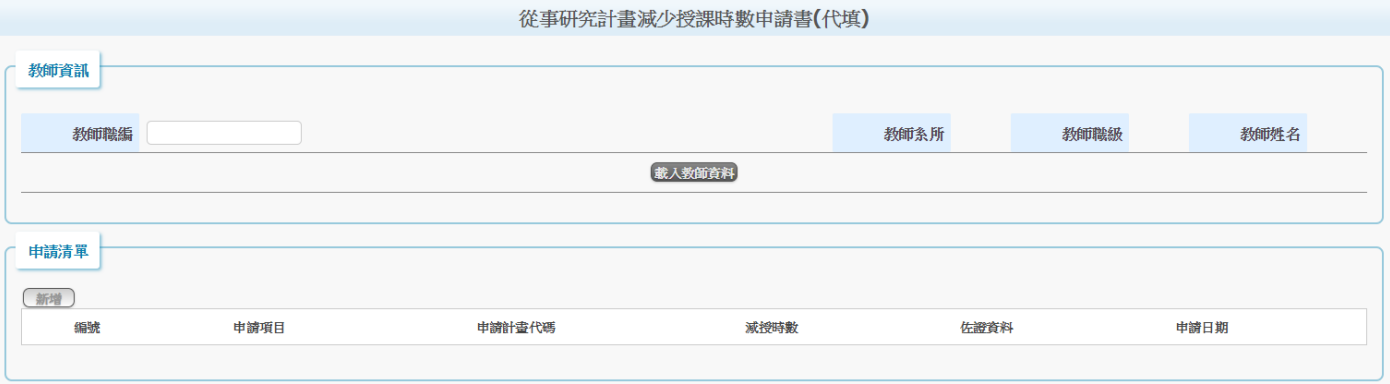

### 6. 按下詳細資料也可察看目前審核狀況。

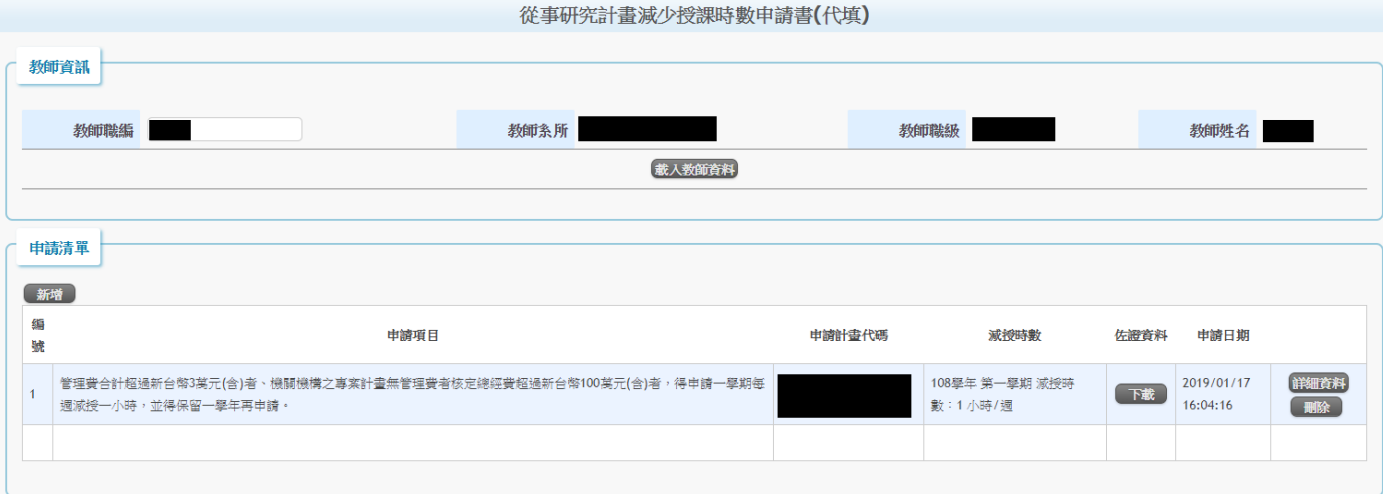

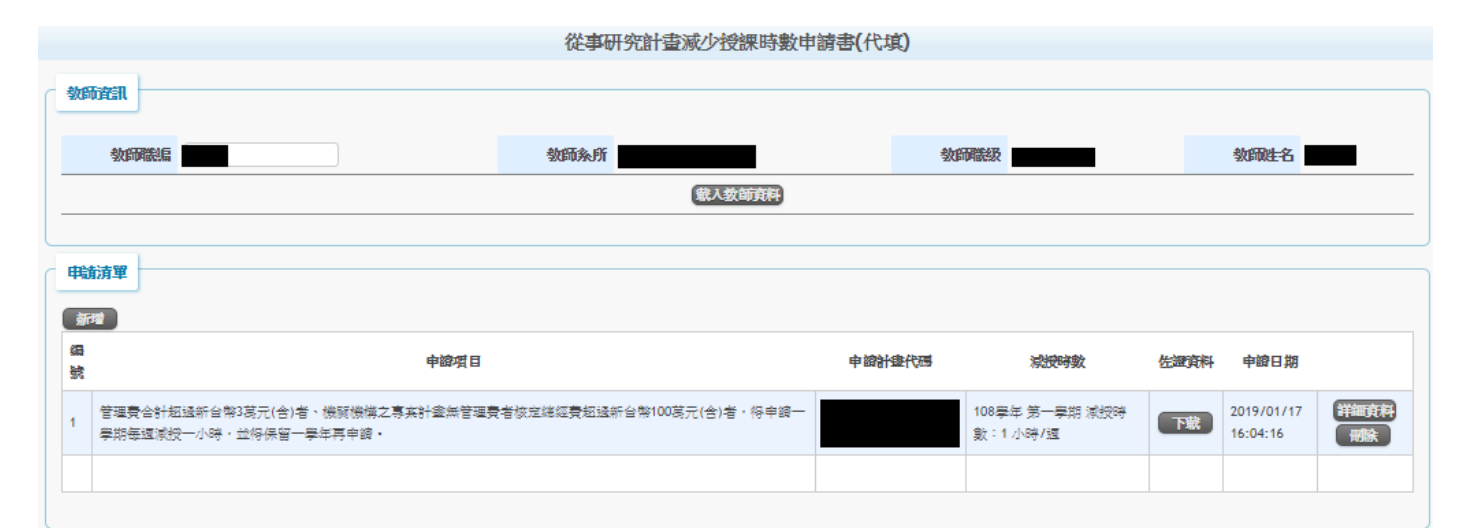

新增、編輯

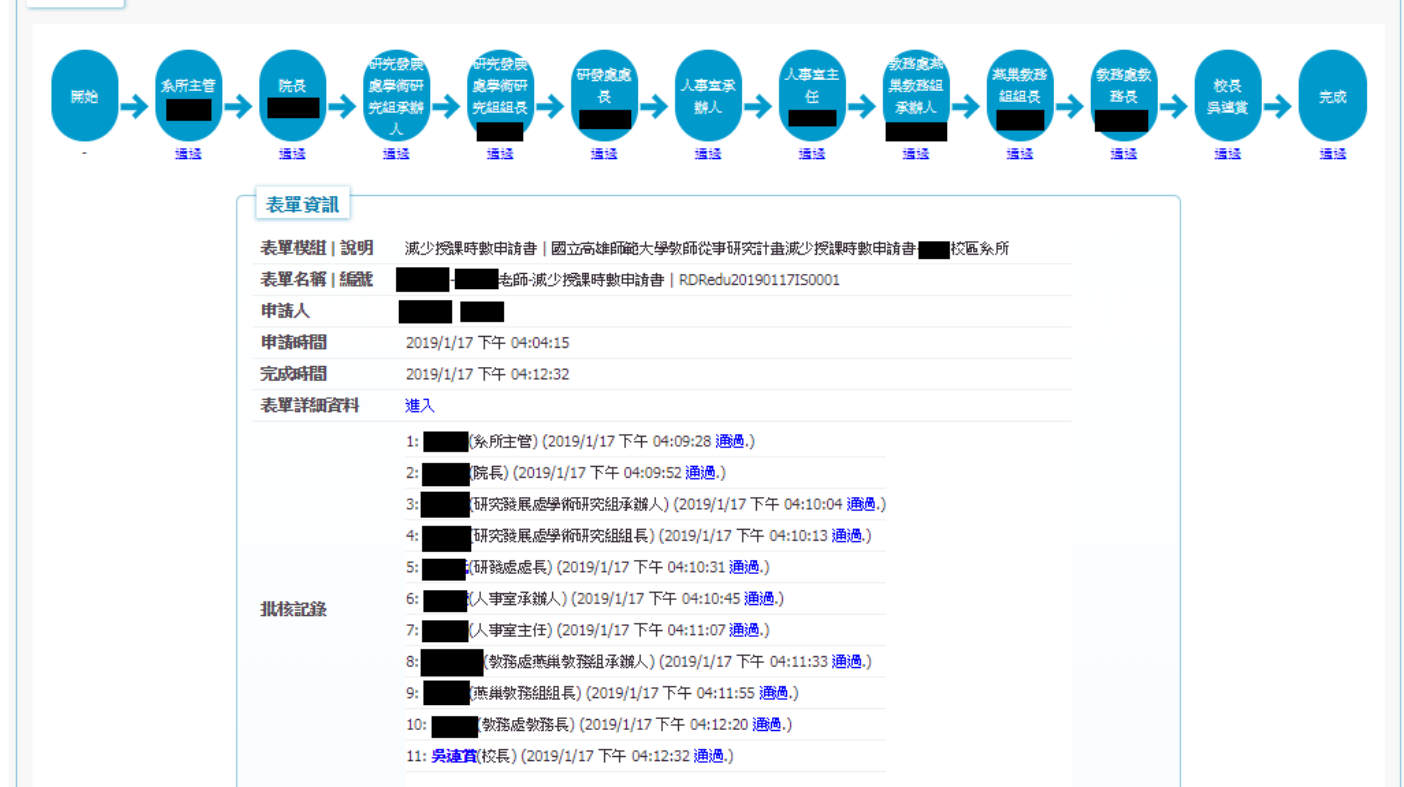